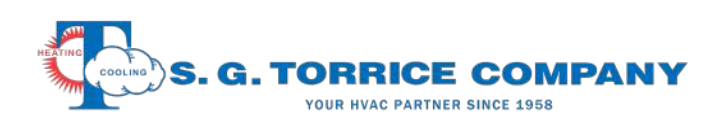

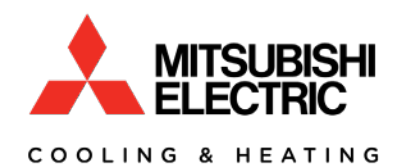

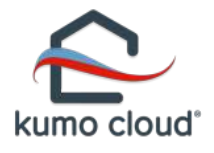

# Kumo Cloud Basic Setup

*(basic setup is required before Kumo Station is installed)*

# *Prior to basic setup* the *following needs to be completed:*

- 1. 2.4 GHz WiFi needs to be setup with unique password.
- 2. All equipment must be fully installed, tested and functional in both heating and cooling modes.

# *Equipment Setup:*

- 1. Power down all systems.
- 2. Install the Kumo Wireless Interface Item Number PAC-USWHS002-WF-1 to the Red CN105 connector on each indoor unit.
	- a. Record Mac address, serial numbers and room locations for all indoor units for future reference.
- 3. Power up all systems
- 4. Note the Wireless Interface lights located on the lower right corner of the interface. The green power light should be on steady and the blue light should be flashing 4 times. This tells us that the unit is ready to be configured in Bluetooth mode.

### *Smart Phone/Tablet Setup:*

- 5. Turn on Bluetooth in phone/tablet settings.
- 6. Log into 2.4 GHz WiFI network only, if previously logged in the 5 GHz network, go into your WiFi settings and forget this network.
	- a. This will prevent your device from inadvertently connecting to the 5GHZ network which will cause setup to fail.
- 7. Download Kumo Cloud App from the App [Store,](https://itunes.apple.com/us/app/kumo-cloud/id998509713?mt=8) [Google](https://play.google.com/store/apps/details?id=com.mehvac.kumocloud) Play or [Amazon](https://www.amazon.com/Mitsubishi-Electric-US-Inc-cloud/dp/B014GD3NRS) and install.
- 8. Create an account using your email and create password.
	- a. You will be able to transfer this account to the home owners email after setup is complete.

### *Creating New Kumo Cloud Site for Customer:*

- 1. Start the Kumo Cloud App and login.
- 2. Tap Settings.
- 3. Tap System Setup.
- 4. Tap Installer Settings.
- 5. Enter Installer Pin (9999).
- 6. Enter your company contact information for homeowner to call for service or select Skip.
- 7. Enter the site name (Ex. "Smith Home") and tap next.
- 8. Enter the name and password of the home owners 2.4 GHz WiFi network and tap next.

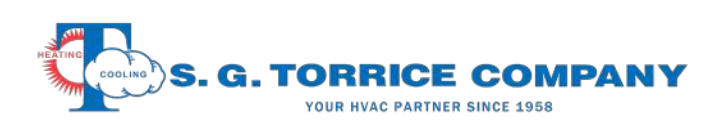

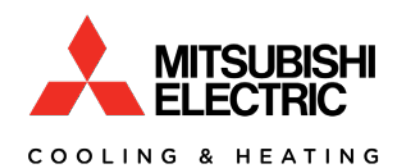

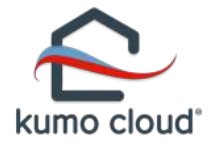

# *Adding Indoor Units:*

You will now be in Bluetooth mode. You will need to be within about a 10' range to each Kumo wireless interface during connection.

The closest units will show up on your device which can be identified by the strongest signal, Mac Address and serial number.

- 1. Tap on the indoor unit you are looking to configure and enter the name of the room.
- 2. Tap next and the app will now Identify and read the capabilities of the indoor unit.
	- a. If it is a ducted unit, you will have an option to select airflow.
		- b. Tap yes when done.
- 3. The app will ask if you would like to enable Auto Mode. We recommend NO on Multizone systems.
- 4. Save unit settings and repeat procedure for next indoor unit.
- 5. When done adding all indoor units select no.
- 6. Select Finish Setup.

### *Transfer Ownership to Homeowner:*

This step is only if you used your own account and login for the initial system setup. If you used a login that was set up by the customer, you can skip with step.

- 1. Tap transfer to owner.
- 2. Enter customers email address and tap finish.